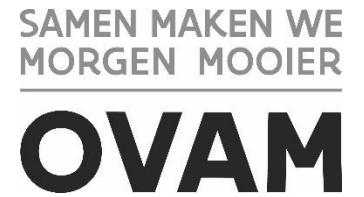

## **Handleiding om uw persoonlijke OVAM-code te vinden:**

## voor een **kandidaat asbestdeskundige inventarisatie**, werkzaam **voor een buitenlands bedrijf dat niet is opgenomen in de Belgische Kruispuntbank der Ondernemingen (KBO)**

//////////////////////////////////////////////////////////////////////////////////////////////////////////////////////////////////////////////

### Beste kandidaat asbestdeskundige inventarisatie

met deze handleiding vindt u uw persoonlijke OVAM-code (unieke persoons-ID van de OVAM). Deze code heeft u nodig om:

- U te registreren voor het volgen van de verplichte opleiding bij een erkende certificatieinstelling asbest, die vindt u o[p https://ovam.vlaanderen.be/certificatie](https://ovam.vlaanderen.be/certificatie) *Opgelet, voor de toegang tot de opleidingsomgeving ontvangt u van de CI een afzonderlijke login en wachtwoord.*
- U in te schrijven voor het examen, meer info o[p https://asbestexamens.be/examen/adi/](https://asbestexamens.be/examen/adi/)
- Een persoonscertificaat aan te vragen bij een erkende certificatie-instelling asbest.

Meer informatie voor gecertificeerde en kandidaat-asbestdeskundigen inventarisatie vindt u op onze websit[e https://ovam.vlaanderen.be/asbestdeskundige.](https://ovam.vlaanderen.be/asbestdeskundige)

**Volg deze procedure enkel indien u zal werken voor een buitenlands (= niet-Belgisch) procesgecertificeerd bedrijf dat niet is opgenomen in de Belgische Kruispuntbank der Ondernemingen (KBO)! !**

Ook als u Belg bent en voor een buitenlands procesgecertificeerd bedrijf zal werken, moet u deze procedure volgen.

Zal u werken voor een Belgisch bedrijf of buitenlands bedrijf dat opgenomen is in de Belgische Kruispuntbank der Ondernemingen (KBO), ook al beschikt u niet over de Belgische nationaliteit of over een Belgische elektronische vreemdelingenkaart? Dan u moet u een andere procedure volgen die u vindt op [https://ovam.vlaanderen.be/vakinformatie-over-het-asbestattest.](https://ovam.vlaanderen.be/vakinformatie-over-het-asbestattest)

→ [https://ovam.vlaanderen.be/documents/177281/0/handleiding\\_persoons\\_ID\\_Belgisch\\_bedr](https://ovam.vlaanderen.be/documents/177281/0/handleiding_persoons_ID_Belgisch_bedrijf_Buitenlandse_ADI.pdf/73b66c97-0a31-12a5-3bad-853f0667d285?t=1662646876420&download=true) [ijf\\_Buitenlandse\\_ADI.pdf/73b66c97-0a31-12a5-3bad-](https://ovam.vlaanderen.be/documents/177281/0/handleiding_persoons_ID_Belgisch_bedrijf_Buitenlandse_ADI.pdf/73b66c97-0a31-12a5-3bad-853f0667d285?t=1662646876420&download=true)[853f0667d285?t=1662646876420&download=true](https://ovam.vlaanderen.be/documents/177281/0/handleiding_persoons_ID_Belgisch_bedrijf_Buitenlandse_ADI.pdf/73b66c97-0a31-12a5-3bad-853f0667d285?t=1662646876420&download=true)

Opgelet! Als u nu voor een bepaalde procedure kiest dan kunt u dit achteraf niet meer wijzigen. Weet u nog niet voor welk bedrijf u in de toekomst zal werken, kies dan voor het meest waarschijnlijke scenario.

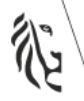

laanderen is materiaalbewust

# **1. Account bedrijf (laten) aanmaken op 'OVAM Login'**

Personen die werken voor een buitenlandse onderneming moeten beschikken over een account in het "OVAM Login"-systeem. Dit systeem identificeert u via een persoonlijk e-mailadres. Binnen dit systeem moet het procesgecertificeerde bedrijf u de juiste rollen toekennen en toegang verlenen via de toepassing 'OVAM-Gebruikersbeheer (LAA)'.

U komt op het OVAM Login-systeem via deze link <https://services.ovam.be/sso/pages/login.xhtml>

U kan de handleiding "OVAM gebruikersbeheer" voor deze toepassing downloaden onderaan de webpagina of u kan het filmpje bekijken dat u kan vinden onder "Hoe maak ik een account aan?" <https://www.youtube.com/watch?v=swsMr9T6t3k>

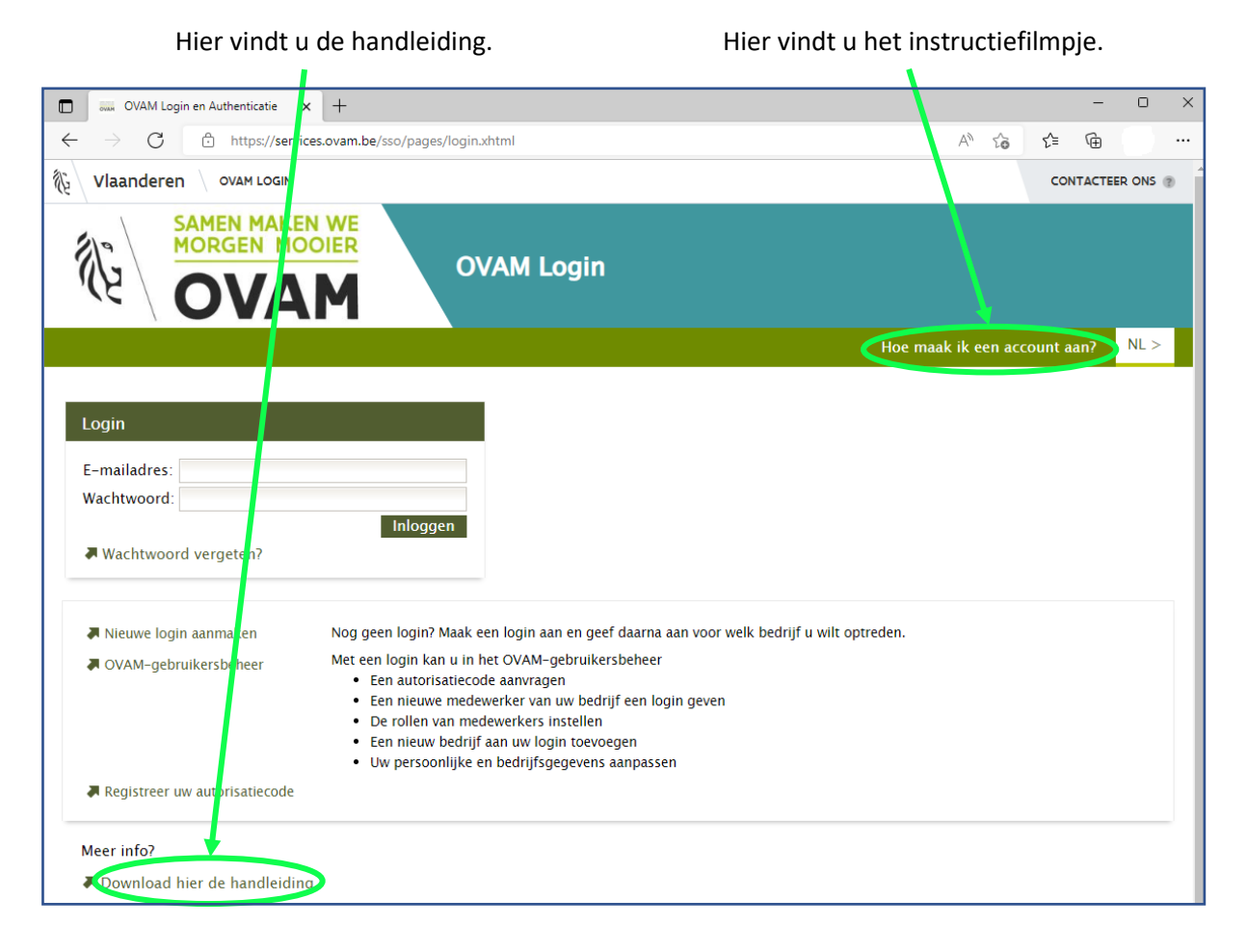

### 1.1. Persoonlijke account aanmaken

Als u nog geen account heeft in het OVAM Login-systeem, dan moet u eerst een account aanmaken. Heeft u al een account? Ga dan naar punt 1.2 van dit document. De login van uw account is een persoonlijk e-mailadres.

Maak uw persoonlijke account aan op de webpagina [https://services.ovam.be/sso/pages/login.xhtml.](https://services.ovam.be/sso/pages/login.xhtml)

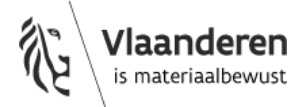

Volg hiervoor titel 1 in de handleiding "OVAM gebruikersbeheer" of bekijk het filmpje dat u kan vinden onder "Hoe maak ik een account aan?"

Van zodra u een account heeft kan u een account aanmaken voor het bedrijf en/of kan het bedrijf u de juiste rol toekennen om uw persoonlijke code terug te vinden in de webapplicatie van de asbestinventarisdatabank.

### 1.2. Bedrijfsaccount aanmaken

Indien het bedrijf waarvoor u zal werken nog geen account heeft in het OVAM Login-systeem, dan moet u een account aanmaken voor het bedrijf.

Heeft het bedrijf al een account? Ga dan naar punt 1.3 van dit document. Als u nog niet werkt voor het bedrijf waarvoor u zal werken als ADI, volg dan de richtlijnen in punt 1.4 van dit document.

### **Bedrijfsaccount aanmaken**

Maak het bedrijfsaccount aan op deze webpagina via de toepassing 'Gebruikersbeheer' [https://services.ovam.be/sso/pages/login.xhtml.](https://services.ovam.be/sso/pages/login.xhtml)

Log in met uw e-mailadres en wachtwoord.

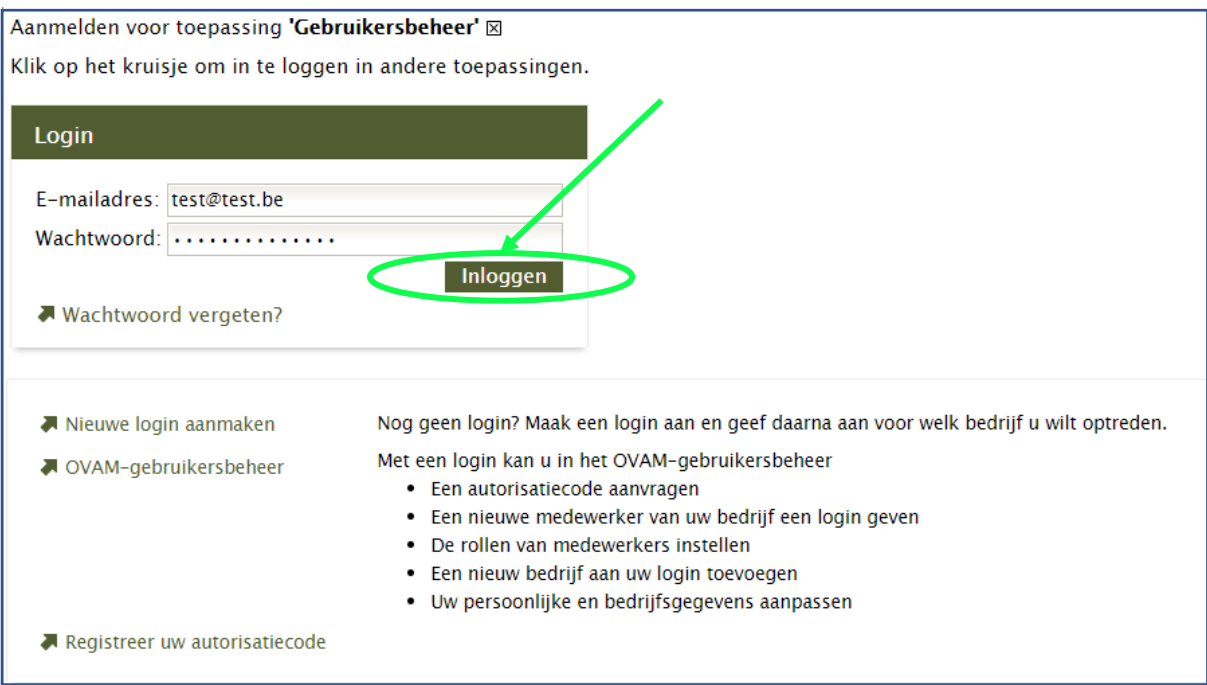

Volg nu titel 2 in de handleiding "OVAM gebruikersbeheer" of bekijk het filmpje dat u kan vinden onder "Hoe maak ik een account aan?".

Van zodra uzelf en uw bedrijf een account hebben kan het bedrijf u de juiste rol toekennen om uw persoonlijke code terug te vinden in de webapplicatie van de asbestinventarisdatabank.

### 1.3. Rol van "Asbestcertificatie kandidaat" toekennen

#### **Persoon aan het bedrijf koppelen**

Als u zelf het bedrijfsaccount heeft aangemaakt, dan bent u automatisch gekoppeld aan het bedrijf.

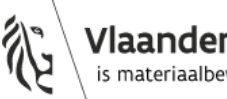

laanderen is materiaalbewust

12 oktober 2022 pagina 3 van 9

Andere personen moet u zelf nog aan het bedrijf koppelen. Log hiervoor in voor de toepassing 'Gebruikersbeheer' met uw e-mailadres en wachtwoord via

<https://services.ovam.be/sso/pages/login.xhtml> en ga naar "Beheer organisatie".

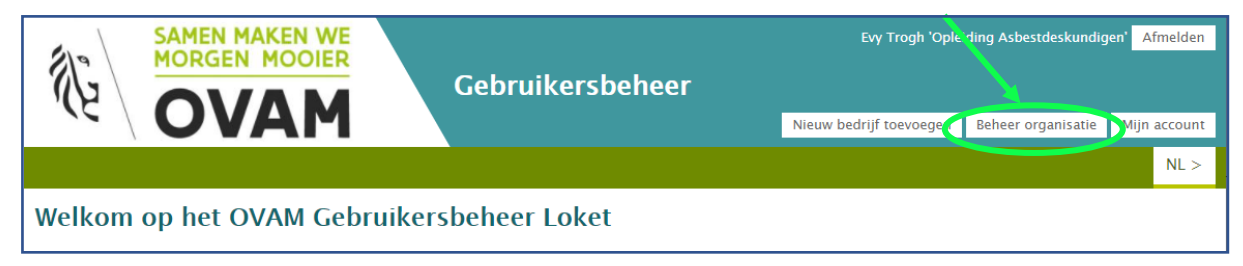

Ga vervolgens naar het tabblad "Medewerkers".

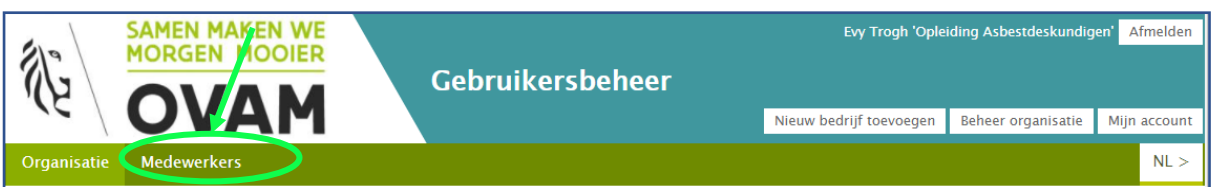

Volg nu de uitleg in titel 2.2.4 in de handleiding "OVAM gebruikersbeheer" om de medewerkers te koppelen

### **De juiste rol van "Asbestcertificatie kandidaat" toekennen**

Van zodra een persoon gekoppeld is aan het bedrijf krijgt die automatisch een aantal rollen toegekend. Om uw persoonlijke code terug te vinden in de webapplicatie van de asbestinventarisdatabank, moet u een extra rol krijgen.

Ga hiervoor weer naar het tabblad "Medewerkers". Selecteer de persoon door op de lijn van de betrokken persoon te klikken. Deze lijn staat nu in het groen gemarkeerd.

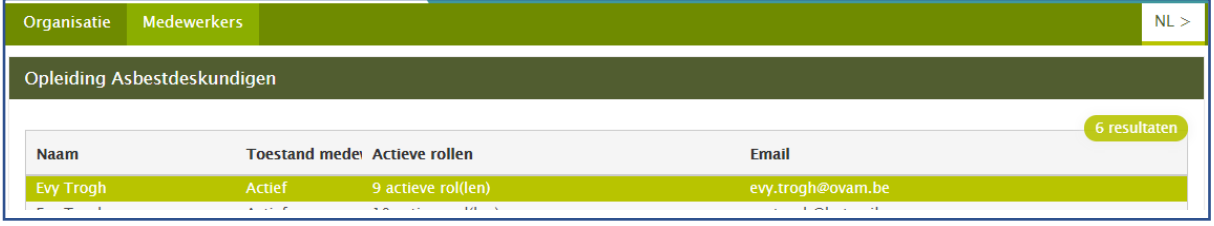

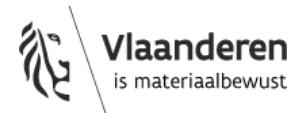

Klik vervolgens op de tab "OVAM-keycloak".

En klik daarna bij "Beschikbare rollen" op de rol van "Bedrijf>Asbestcertificatie kandidaat". U kan deze rol toewijzen aan de medewerker door op het pijltje ">" te klikken.

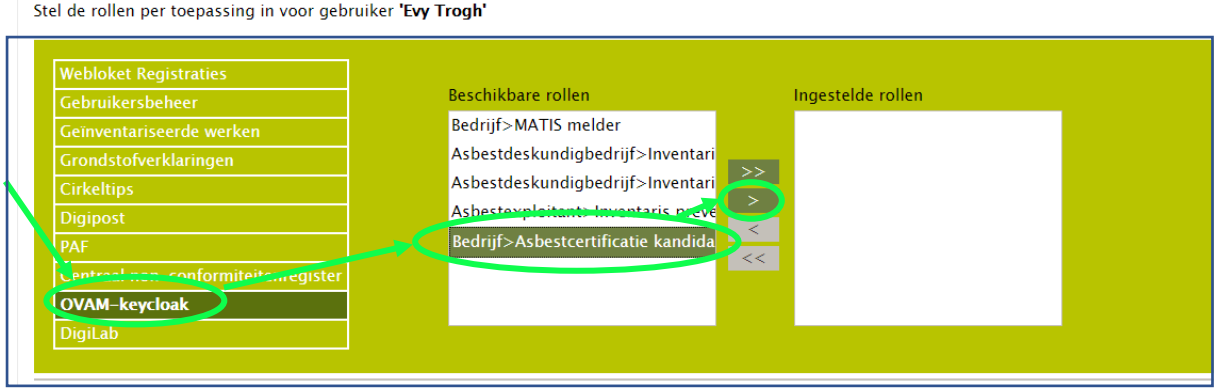

De medewerker heeft nu de juiste rol om de persoonlijke code terug te vinden in de webapplicatie van de asbestinventarisdatabank.

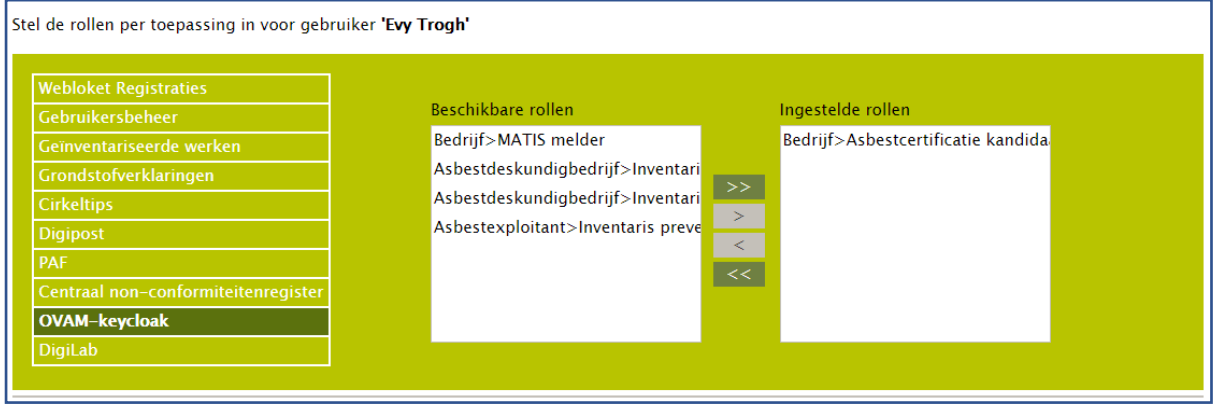

Het kan zijn dat u niet de volledige naam van de rol te zien krijgt. Om na te gaan of u de juiste rol heeft toegekend kan u in de lijst van medewerkers over de naam scrollen. U krijgt dan via een "popup" het volledige overzicht te zien van de rollen die toegekend zijn aan deze medewerker.

#### **Persoonlijke OVAM-code terugvinden**

Om de persoonlijke code terug te vinden volgt u vervolgens de uitleg in titel 2 van dit document.

### 1.4. Kandidaat ADI die nog niet werkt voor een buitenlands bedrijf

Deze uitleg is enkel gericht aan kandidaten die weten dat ze zullen werken voor een buitenlands bedrijf, maar die nog niet werken voor dat bedrijf.

Maak eerst uw persoonlijke account aan zoals beschreven in titel 1.1 van dit document.

Stuur vervolgens een mail naar [asbestinventaristoepassing@ovam.be](mailto:asbestinventaristoepassing@ovam.be) met de volgende informatie:

- Betreft: koppelen OVAM Login-account aan bedrijf "Opleiding Asbestdeskundigen".
- Voornaam en naam
- Bevestiging dat u zal werken voor een buitenlandse onderneming

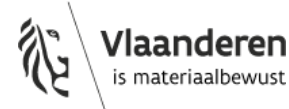

• E-mailadres dat u gebruikt voor uw OVAM Login-account

Van zodra de OVAM u de juiste rol heeft toegekend krijgt u een bevestiging dat u uw persoonlijke OVAM-code kan terugvinden via de webapplicatie van de asbestinventarisdatabank van de OVAM.

#### **Persoonlijke OVAM-code terugvinden**

Om de persoonlijke OVAM-code terug te vinden volgt u vervolgens de uitleg in titel 2 van dit document.

## **2. Aanmelden op asbestinventaris.ovam.be**

#### Ga naar<https://asbestinventaris.ovam.be/>

Dit is de webapplicatie van de asbestinventarisdatabank van de OVAM.

U krijgt het volgende scherm te zien. Klik rechts bovenaan op "Aanmelden".

Bij aanmelden via een mobiel apparaat kan het zijn dat de knop "Aanmelden" enkel zichtbaar is op het scherm in landscape-modus.

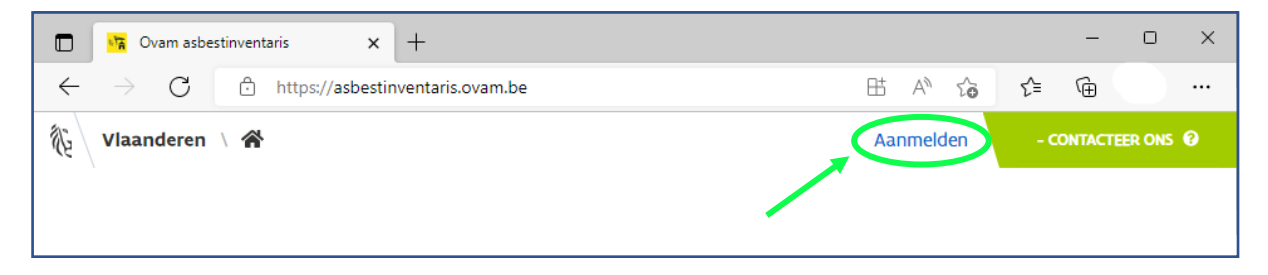

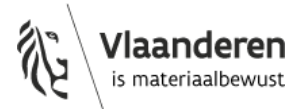

U komt nu op volgend inlogscherm terecht. Klik op "**Inloggen als buitenlander**".

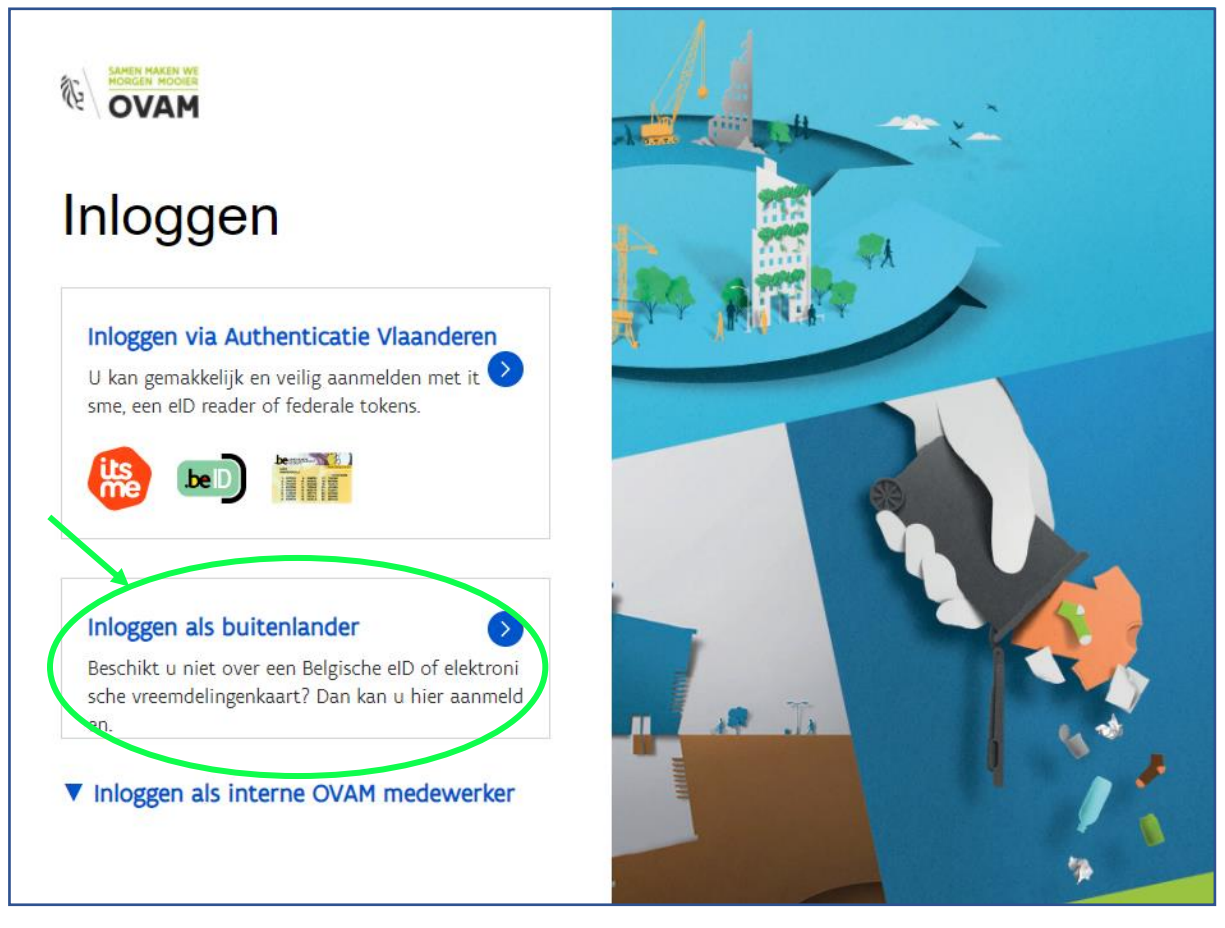

**Opgelet! Als Belg die zal werken voor een Buitenlands (niet-Belgisch) bedrijf** moet u toch kiezen voor "Inloggen als buitenlander". De optie "Inloggen via Authenticatie Vlaanderen" mag u enkel gebruiken als u voor een Belgisch bedrijf zal werken.

# **3. Inloggen via "OVAM Login"**

U wordt nu automatisch doorgestuurd naar de webpagina van het OVAM Login-systeem.

Indien u nog ingelogd was in dit systeem komt u vervolgens onmiddellijk terug in de webapplicatie van de asbestinventarisdatabank [\(zie titel 4 hieronder\)](#page-7-0).

Was u niet meer ingelogd in het OVAM Login systeem? Dan moet u in het OVAM Login-systeem inloggen met uw e-mailadres en wachtwoord.

U moet bovenaan de boodschap krijgen "Aanmelden voor toepassing 'OVAM-keycloak'". Als dat niet het geval is, dan bent u waarschijnlijk niet op deze pagina terechtgekomen via de startpagina van de webapplicatie van de asbestinventarisdatabank. Sluit in dat geval deze pagina en open opnieuw de link van de asbestinventarisdatabank<https://asbestinventaris.ovam.be/>

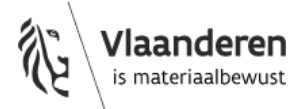

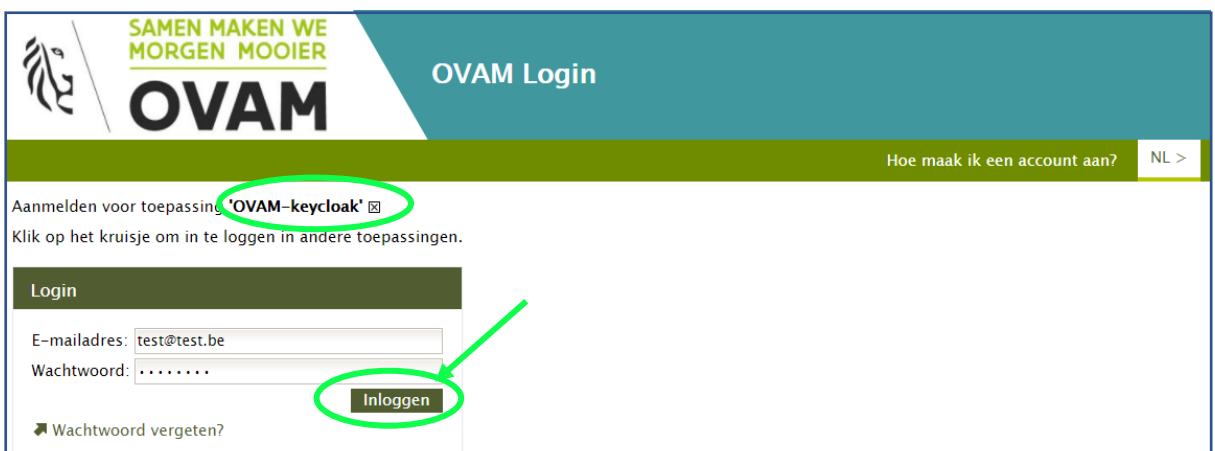

Het kan zijn dat uw persoonlijke account gekoppeld is aan meerdere bedrijven. In dat geval krijgt u na het inloggen een overzicht te zien van die bedrijven. Selecteer in dat geval het bedrijf waarbinnen u de rol van "Bedrijf>Asbestcertificatie kandidaat" kreeg.

Na het inloggen in het OVAM Login-systeem komt u automatisch terug in de webapplicatie van de asbestinventarisdatabank (zie titel 4 hieronder).

## <span id="page-7-0"></span>**4. Vind uw persoonlijke OVAM-code**

Na het inloggen, keert u automatisch terug naar de webapplicatie van de asbestinventarisdatabank en krijgt u volgende boodschap. Uw persoonlijke OVAM-code vindt u op de plaats van het groene vakje.

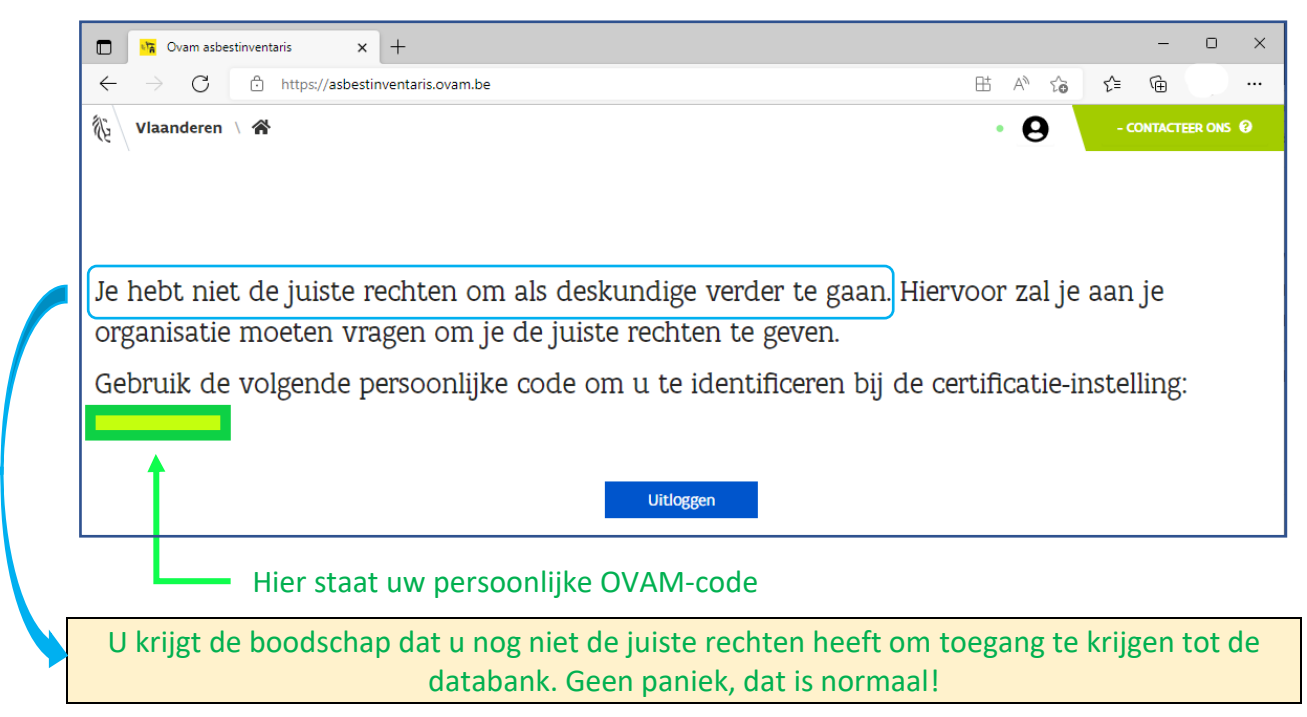

U krijgt pas toegang tot deze databank nadat u het persoonscertificaat ADI heeft gekregen en zich via een procesgecertificeerde ADI heeft aangesloten bij een erkende certificatie-instelling asbest.

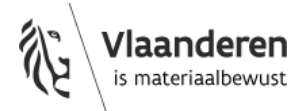

## **5. Registreer u bij een erkende certificatie-instelling voor het volgen van de verplichte opleiding**

Bezorg daarvoor uw persoonlijke OVAM-code aan de erkende certificatie-instelling waar u de verplichte opleiding wil volgen of gevolgd heeft. Zij hebben deze code nodig om u te registreren in het certificatieplatform van de OVAM.

Nadat u de verplichte opleiding gevolgd heeft, bezorgt de certificatie-instelling u een opleidingsattest met de vermelding van uw persoonlijke OVAM-code. Ze geeft dan ook aan in het certificatieplatform dat u de verplichte opleiding gevolgd heeft.

Pas daarna kunt u zich met deze code aanmelden voor het examen.

## **6. Veelgestelde vragen over de persoonlijke OVAM-code**

### **Ik ben mijn persoonlijke OVAM-code vergeten. Wat nu?**

Geen probleem, u kunt uw code gemakkelijk terugvinden.

Ga naar de webapplicatie van de asbestinventarisdatabank van de OVAM <https://asbestinventaris.ovam.be/> en log opnieuw in via "authenticatie Vlaanderen". U komt terug op het scherm waar uw persoonlijke OVAM-code vermeld is.

## **Waarom kan ik niet inloggen met het wachtwoord dat ik kreeg om te oefenen in de opleidingsomgeving van de databank?**

Van de asbestinventarisdatabank bestaat een opleidingsomgeving en een productieomgeving. Beide databanken staan los van mekaar. Ze hebben dezelfde opbouw, werking en mogelijkheden, maar bevatten andere data. De toegang tot beide systemen is ook op een andere manier geregeld.

In de opleidingsomgeving kunt u oefenen tijdens de opleiding en voordat u het examen aflegt. Inloggen in de opleidingsomgeving doet u met de login en het wachtwoord dat u kreeg van de certificatie-instelling.

In de productieomgeving zitten de echte data van de inventarissen die werden opgesteld voor de asbestattesten. Verschillende acties worden ook gelogd en gelinkt aan de ingelogde persoon. Het is daarom belangrijk dat de productieomgeving enkel via een beveiligde manier toegankelijk is. Voor deze databank logt u in daarom in via het officiële authenticatie systeem van de Vlaamse overheid.

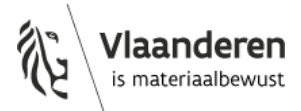